# **【ラビーネット BB に向けて準備しましょう!】**

令和5年3月31日 公益社団法人全日本不動産協会 流通推進委員会

## **【データ移行に関する重要なお知らせ】項目3に記載がありますので必ずご一読下さい。**

#### **1.ID とパスワードはご存じですか?**

- ・ID は画面に表示されているから分かるけど、パスワードはパソコンが覚えていて分からない。
- ・今まで使っていなかったけど久々に使おうと思ったら ID パスワードが空欄で分からない。

このような場合は下記のアドレス、または現ラビーネットのトップページから予め FAX を取り寄

# せておきましょう。**ラビーネット BB の ID、パスワードは現(旧)ラビーネットのものと一緒です。 URL も一緒ですのでブックマークやお気に入りなどのショートカットもそのままご利用になれます。**

[レインズ、ラビーネット ID・パスワード再通知システム(FAX)]

https://support.zennichi.net/

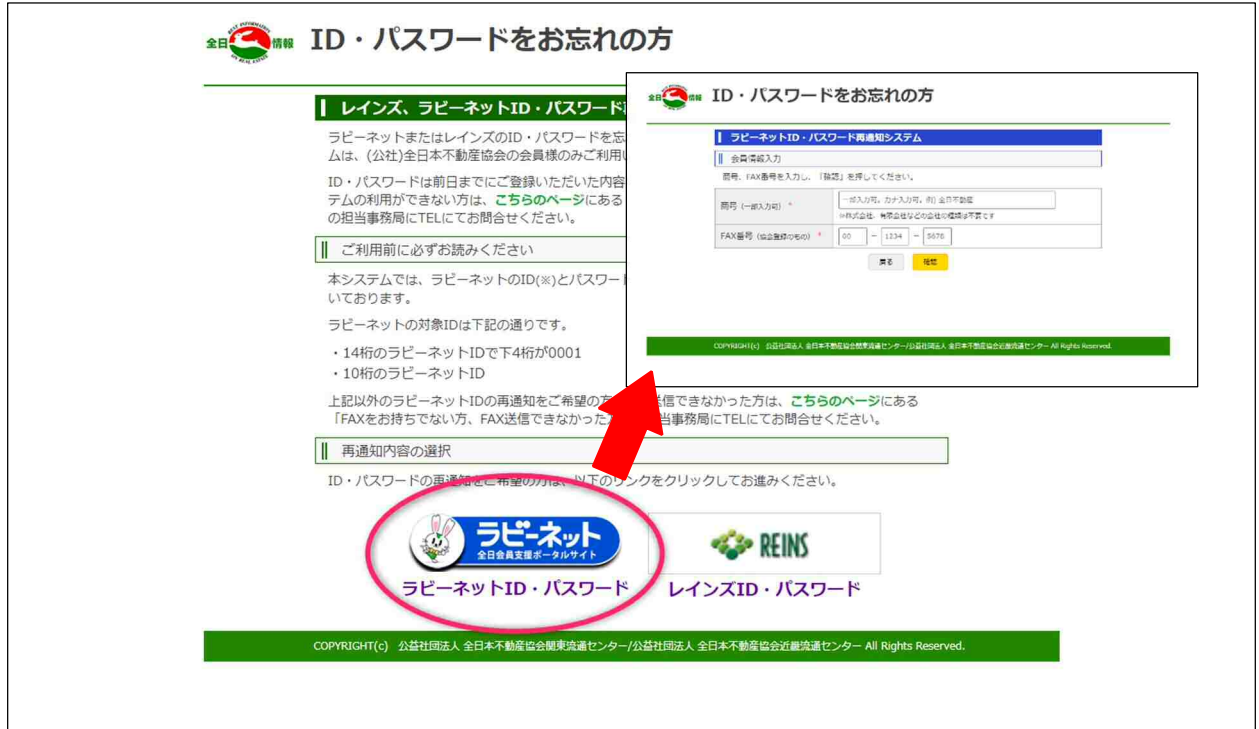

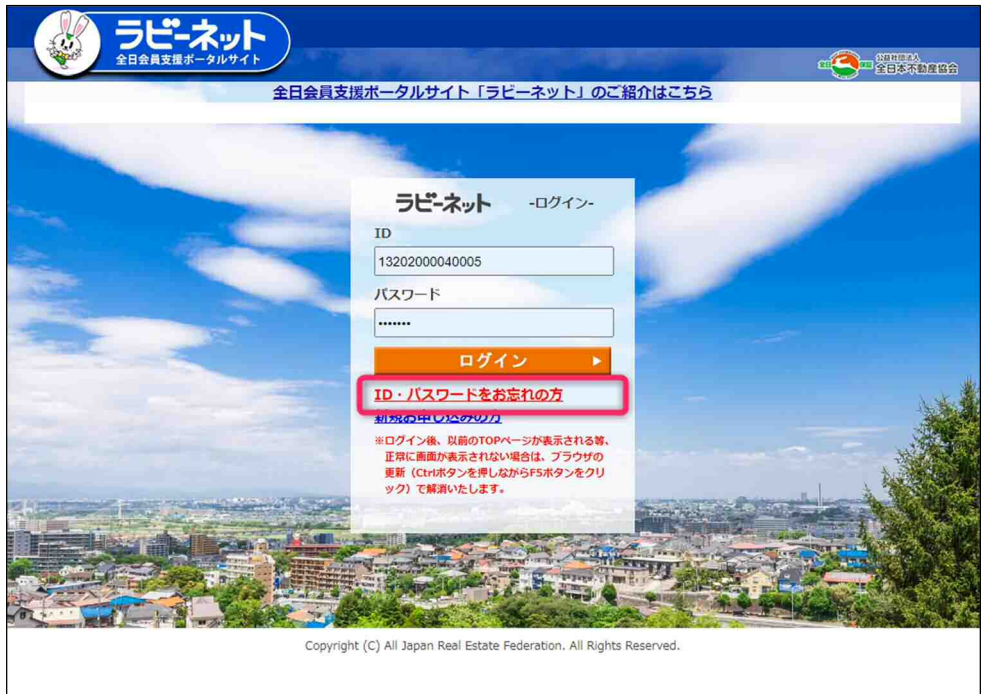

[ラビーネットトップページから再通知システムへの入口]

## **2.メールアドレスを登録しておきましょう。**

ラビーネット BB はメールアドレス登録が必須になります。メールアドレスを既に登録してある方 も正しいメールアドレスかどうかをこの機会に確認しておきましょう。

【メールアドレスの登録箇所】「ラビーネット登録・検索システム」の「自社マスタ管理」内

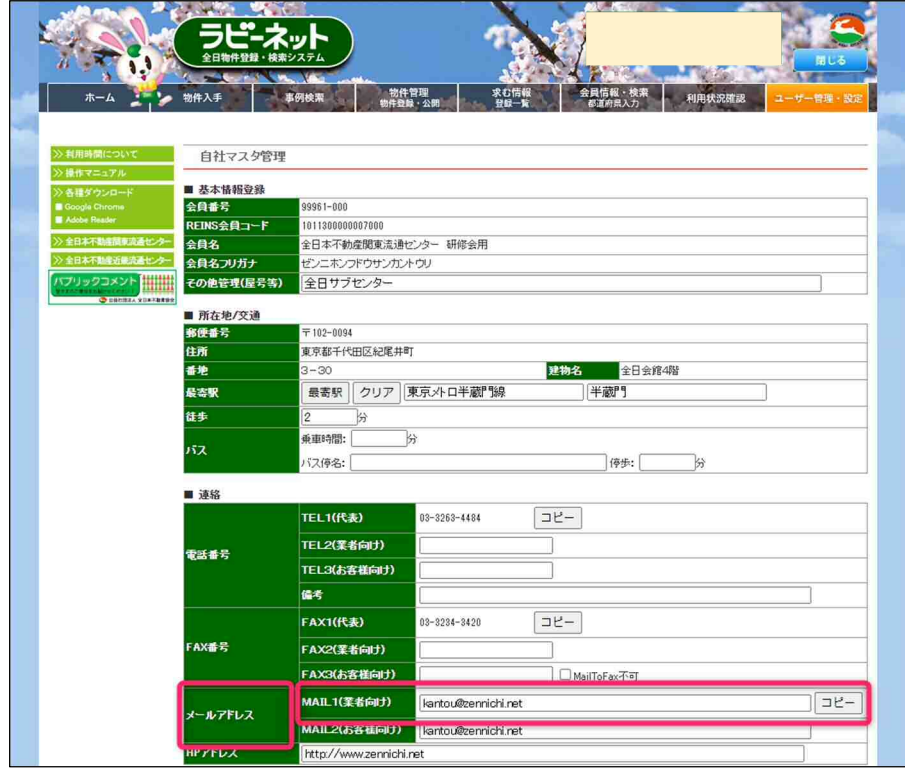

#### **3.ラビーネット BB に物件データを移行する**

# ①物件データ移行の条件は下記の通りになりますので、事前によくお読み頂き物件情報データの ご確認をお願い致します。

# また登録項目の見直しにより、一部項目に入力されたデータを備考欄に移動しておりますので 併せてご確認頂き、適宜修正をお願い致します。

現在、

**[ラビーネット登録・検索システムを利用]の方** 

#### **かつ[ITANDI BB は利用したことがない]方**

4/17 までにラビーネット登録・検索システムに登録した物件情報がラビーネット BB に自動で引 き継がれます。→②を確認しましょう。

#### **[ラビーネット登録・検索システムに物件登録したことが無い]方**

### **かつ[ATBB からラビーネット登録・検索システム、レインズ IP 型に登録している]方**

4/17 までに ATBB に物件登録して、レインズ IP 型に出稿設定した物件情報がラビーネット BB に自動で引き継がれます。自動移行した物件はラビーネット BB に掲載停止状態で登録されます。

#### **[ITANDI BB を既に利用している]方**

ITANDI BB に登録している物件情報がラビーネット BB に表示されます。ラビーネット登録・検 索システムに登録された物件情報は引継がれません。

そのため、レインズなどの出稿先に引き続き掲載する ITANDI BB 未登録物件については、 2023/4/19(水)以降に新システムへ物件登録と出稿設定をする必要があります。

この際、新システムからレインズへ出稿する場合は、レインズの掲載が重複しないよう旧システム から出稿した物件をレインズ上で募集停止して下さい。

イタンジ株式会社のサポートサイトにも詳しい説明がありますのでご一読下さい。

【全日会員様向け】新ラビーネット BB のご案内 – ITANDI BB

https://itandibb.support.itandi.co.jp/hc/ja/articles/12717404985235-

-%E5%85%A8%E6%97%A5%E4%BC%9A%E5%93%A1%E6%A7%98%E5%90%91%E3%81%91 -%E6%96%B0%E3%83%A9%E3%83%93%E3%83%BC%E3%83%8D%E3%83%83%E3%83%88 BB%E3%81%AE%E3%81%94%E6%A1%88%E5%86%85

※次ページもご覧下さい。

# ②「仮登録物件」ではラビーネット BB に移行されないので「登録」しましょう。

ラビーネット登録・検索システムで「物件管理」→「物件検索」を表示します。 ※続けて「仮登録」ボタンをクリックし仮登録されている物件を表示させます。

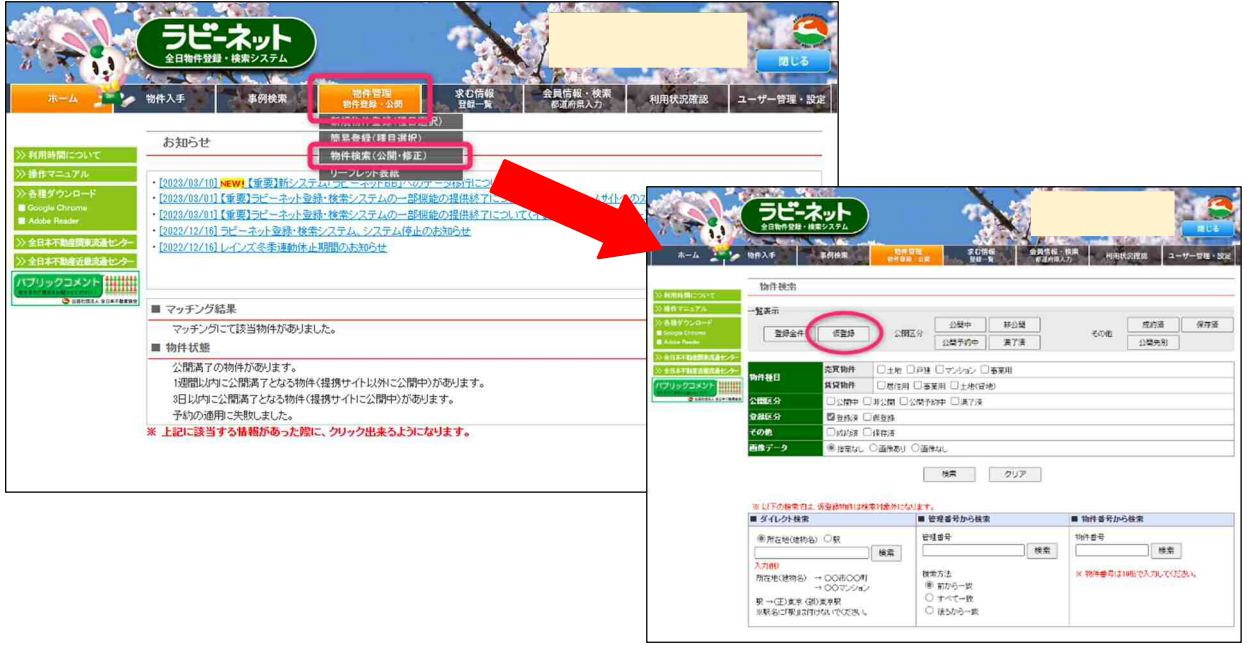

仮登録物件の一覧が表示されます。

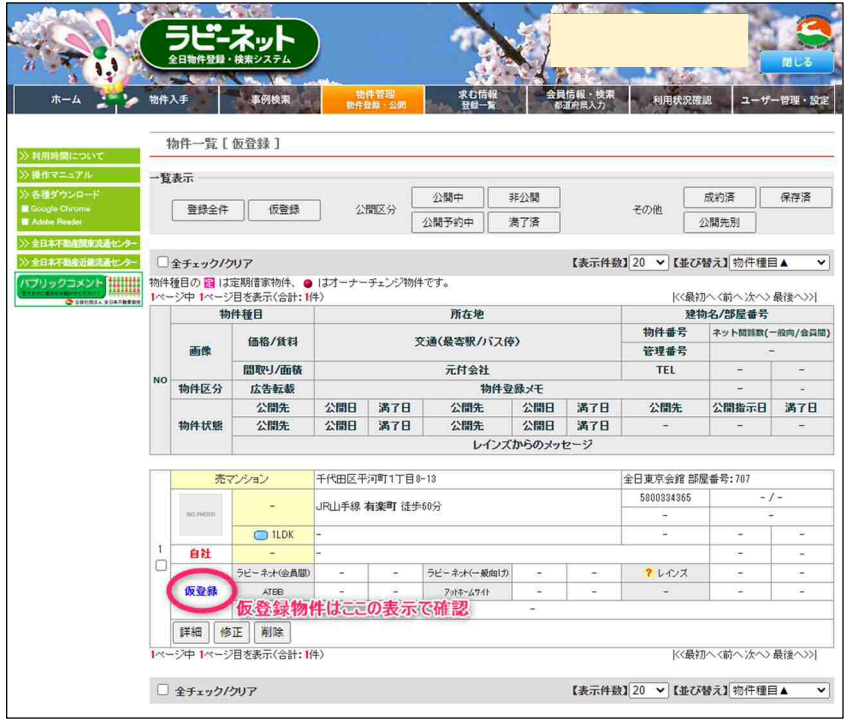

「修正」をクリックして登録に不足している必須項目情報を入力して行きます。全ての情報が入り ましたら「登録」ボタンを押します。※この段階で登録しても公開されません。

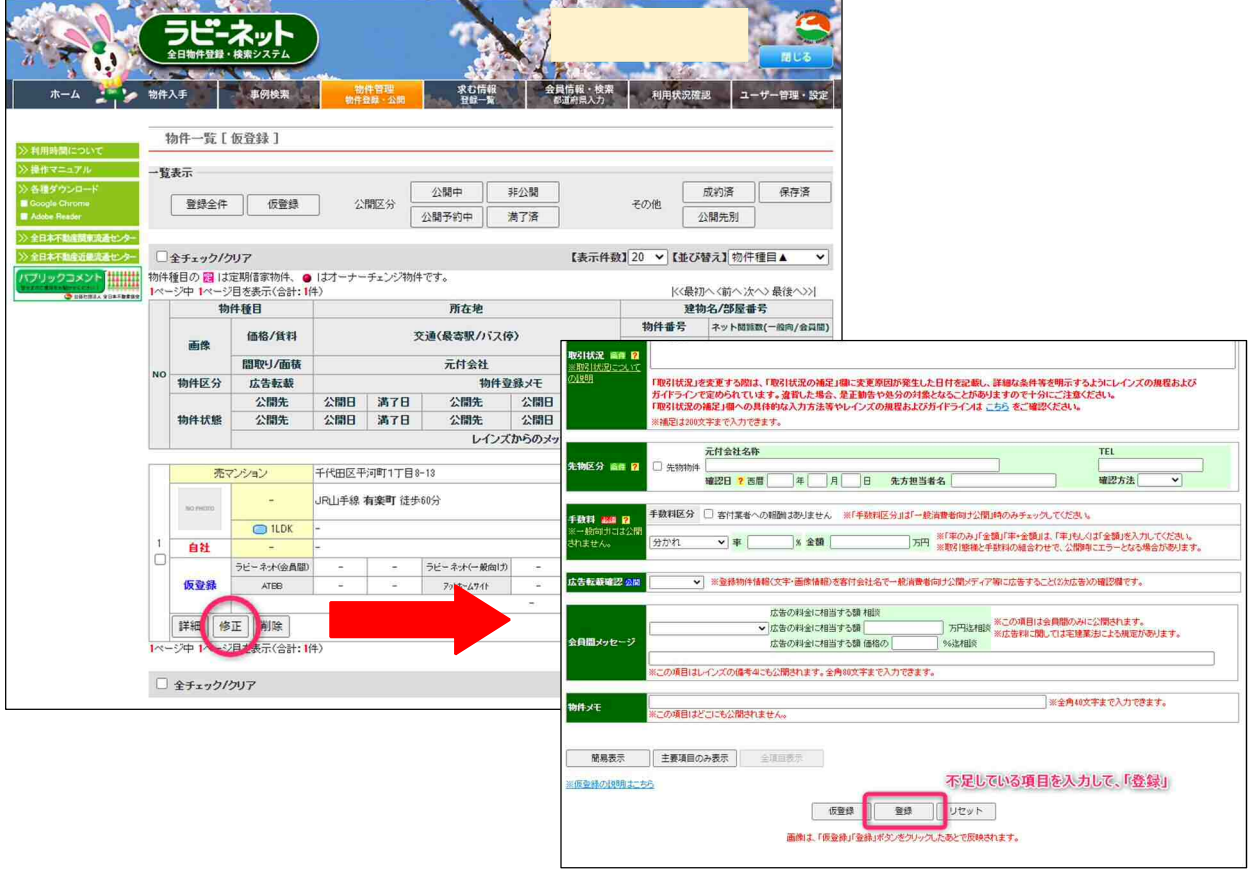

※次ページに続きます。

確認画面が表示されますので、「はい」をクリックします。※下記の内容で更新(本登録)してよ ろしいですか?と表示が出ますが、この段階では公開されませんので「はい」をクリックして下さい。 (公開制御を行わなければ物件情報は公開されません)

本登録完了画面が表示されましたら、「物件一覧へ」をクリックすることで仮登録物件一覧に戻り ます。本登録した物件情報が仮登録物件一覧から消えていることをご確認下さい。

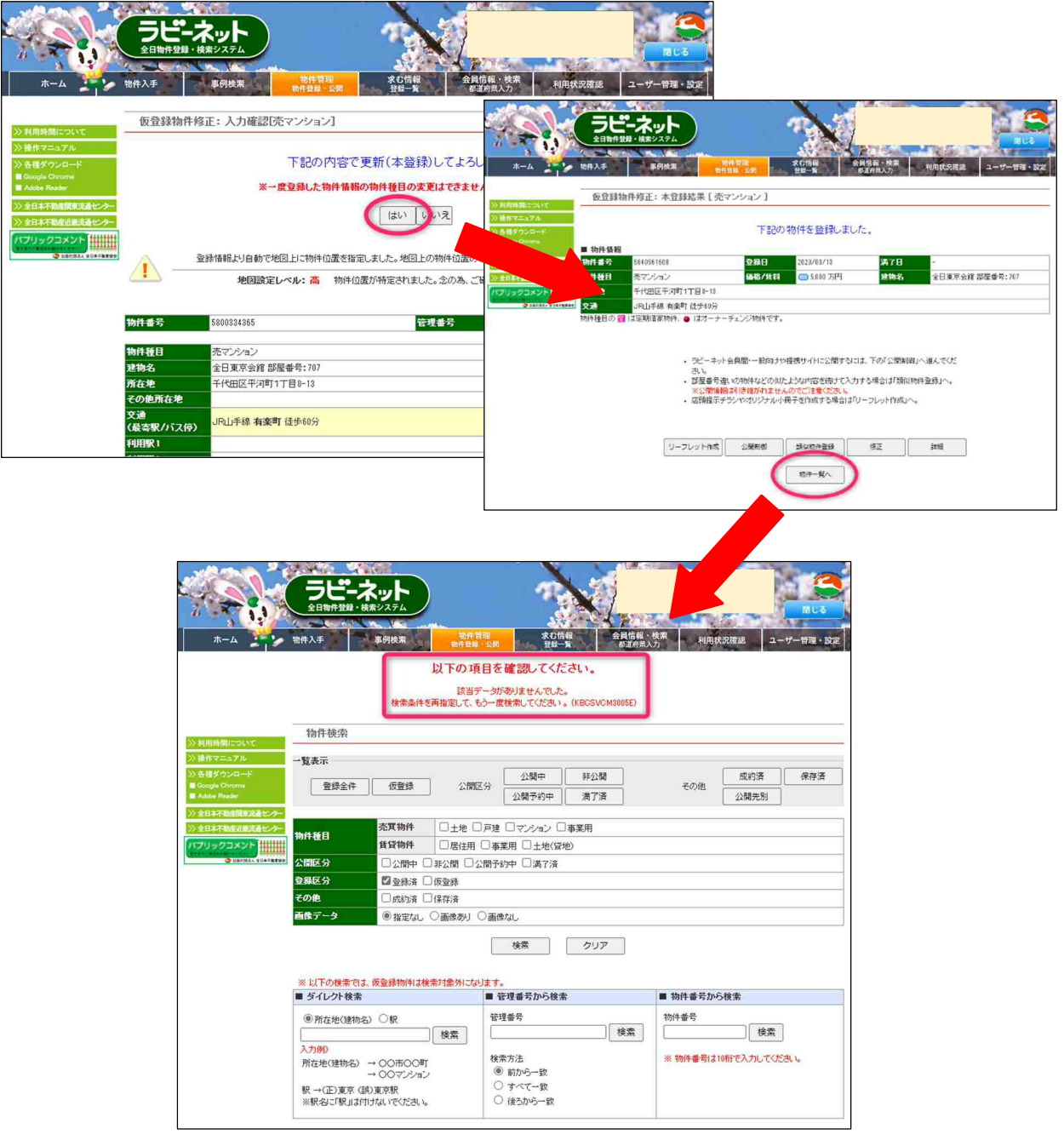

物件一覧で「登録全件」をクリックすると、仮登録だった物件のステータス表示が「非公開」に切 替わっています。これで「仮登録」から「登録(非公開)」に切り替えることができました。

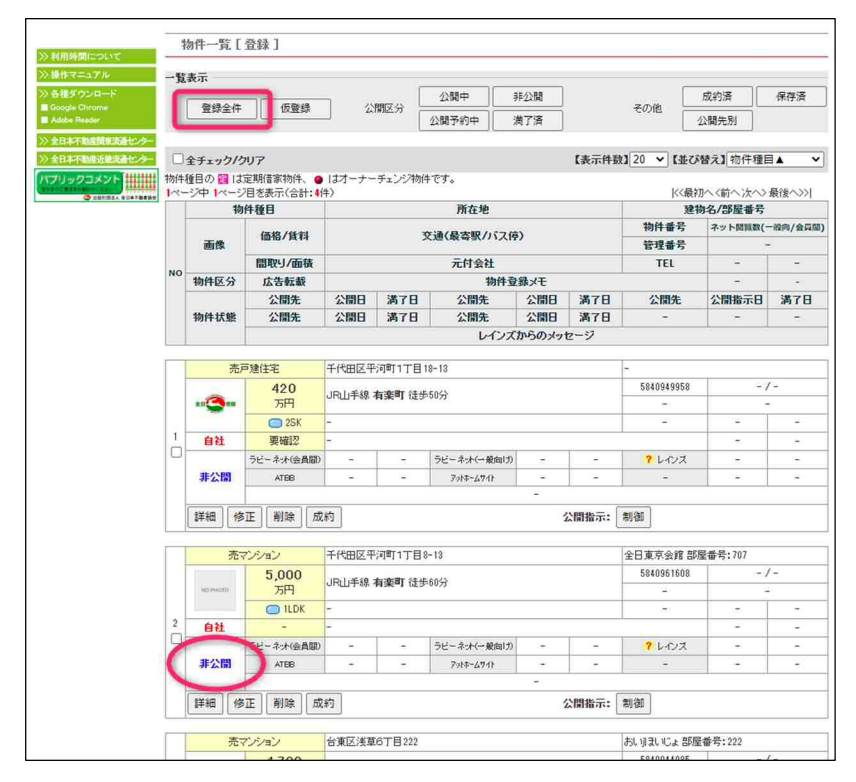

以上です。